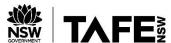

# Adobe Connect – Audio Settings

# **Before a Meeting**

To test and configure your audio settings for use in Adobe Connect before a meeting, run the system check from the following link:

System Check

Click the highlighted Configure Audio button to launch the audio setup wizard.

### ADOBE CONNECT

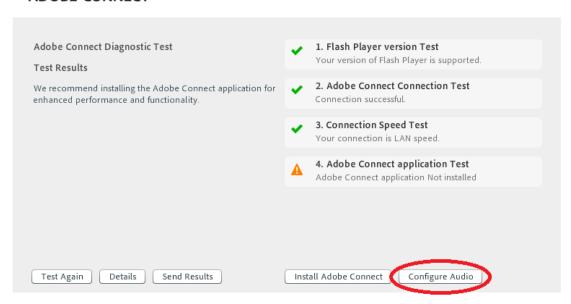

Complete the audio wizard checks to ensure your speakers and microphone are working correctly.

If prompted, allow the use of your microphone:

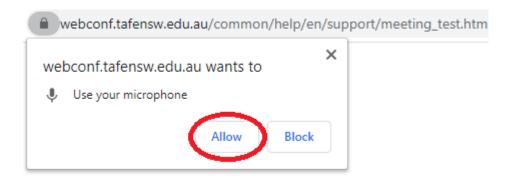

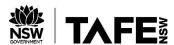

# **During a Meeting in the Web Browser**

To check your audio settings during a meeting, click the three dots at the top right of the Adobe Connect screen and select **Speaker/ Microphone Setup** 

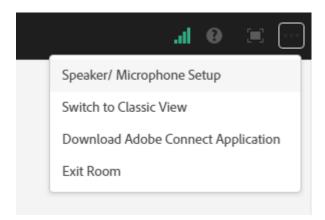

Here you can test and choose which speakers/microphone to use within Adobe Connect. If prompted, allow the use of your microphone as shown below.

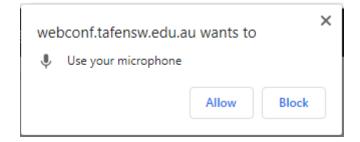

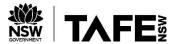

# **During a Meeting in the Stand Alone Application**

Open the Meeting menu in the top left of the application and select Audio Setup Wizard...

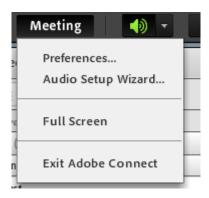

Follow the audio wizard checks to ensure your speaker and microphone are working correctly using the drop down menus to choose the correct speakers/microphone devices.

Allow Adobe Flash Player settings if prompted.

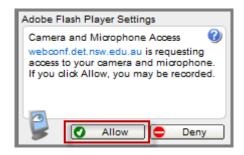